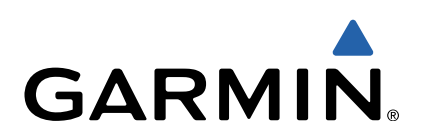

# Approach<sup>®</sup> G Benutzerhandbuch

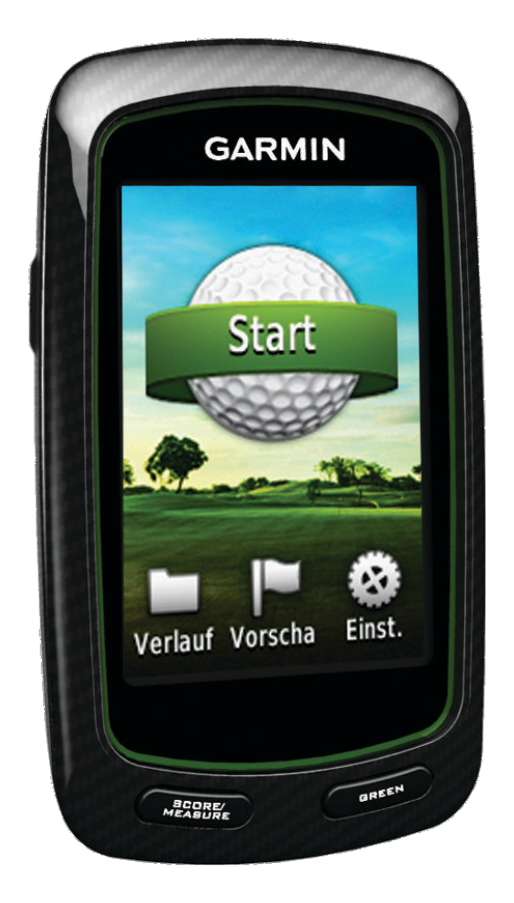

Alle Rechte vorbehalten. Gemäß Urheberrechten darf dieses Handbuch ohne die schriftliche Genehmigung von Garmin weder ganz noch teilweise kopiert werden. Garmin behält sich das Recht vor, Änderungen und Verbesserungen an seinen Produkten vorzunehmen und den Inhalt dieses Handbuchs zu ändern, ohne Personen oder Organisationen über solche Änderungen oder Verbesserungen informieren zu müssen. Unter [www.garmin.com](http://www.garmin.com) finden Sie aktuelle Updates sowie zusätzliche Informationen zur Verwendung dieses Produkts.

Garmin®, das Garmin-Logo und Approach® sind Marken von Garmin Ltd. oder deren Tochtergesellschaften und sind in den USA und anderen Ländern eingetragen. Diese Marken dürfen nur mit ausdrücklicher Genehmigung von Garmin verwendet werden.

Windows® ist eine in den USA und anderen Ländern eingetragene Marke der Microsoft Corporation. Mac® ist eine eingetragene Marke von Apple Computer, Inc. Weitere Marken und Markennamen sind Eigentum ihrer jeweiligen Inhaber.

# Inhaltsverzeichnis

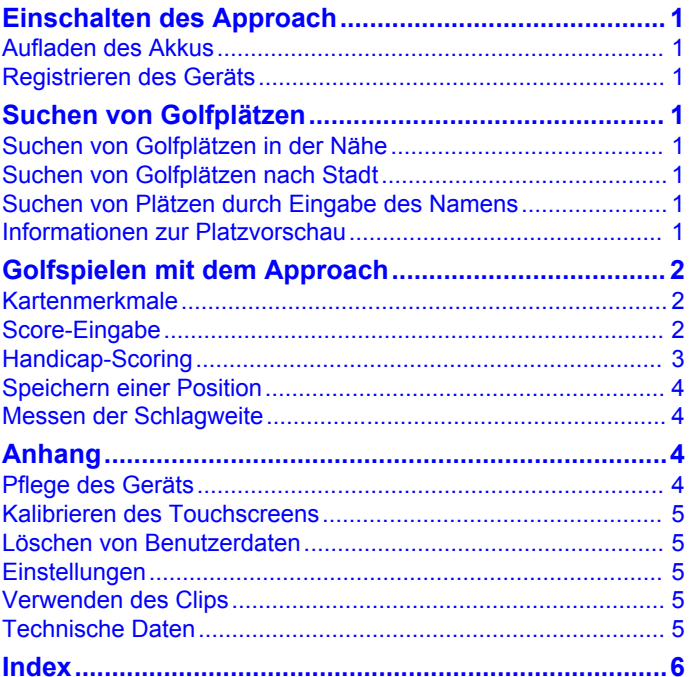

# **Einschalten des Approach**

<span id="page-4-0"></span>Wenn Sie das Gerät zum ersten Mal verwenden, werden Sie aufgefordert, die Sprache auszuwählen.

**HINWEIS:** Uhrzeit und Datum werden automatisch eingerichtet.

- 1 Halten Sie  $\circlearrowright$  gedrückt, um den Approach einzuschalten.
- **2** Wählen Sie die Sprache.
- **3** Gehen Sie auf den Platz, und spielen Sie eine Runde Golf ([Seite 2](#page-5-0)).

# **Aufladen des Akkus**

#### **WARNUNG**

Das Gerät umfasst einen Lithium-Polymer-Akku. Lesen Sie alle Produktwarnungen und sonstigen wichtigen Informationen der Anleitung *Wichtige Sicherheits- und Produktinformationen*, die dem Produkt beiliegt.

#### *HINWEIS*

Zum Schutz vor Korrosion sollten Sie den Mini-USB-Anschluss, die Schutzkappe und den umliegenden Bereich vor dem Aufladen oder dem Anschließen an einen Computer sorgfältig abtrocknen.

Die Stromversorgung des Geräts erfolgt über einen integrierten Lithium-Polymer-Akku, der über eine Steckdose oder einen USB-Anschluss am Computer aufgeladen werden kann.

1 Heben Sie die Schutzkappe ① über dem Mini-USB-Anschluss 2 an.

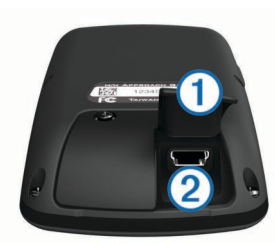

- **2** Stecken Sie das schmale Ende des USB-Kabels in den Mini-USB-Anschluss.
- **3** Stecken Sie das breite Ende des USB-Kabels in das Netzteil.
- **4** Schließen Sie das Ladegerät an eine Steckdose an.
- **5** Laden Sie das Gerät vollständig auf.

Ein vollständig aufgeladener Akku hält ca. 15 Stunden, bevor er erneut aufgeladen werden muss.

# **Registrieren des Geräts**

Helfen Sie uns, unseren Service weiter zu verbessern, und füllen Sie die Online-Registrierung noch heute aus.

- Besuchen Sie die Website <http://my.garmin.com>.
- Bewahren Sie die Originalquittung oder eine Fotokopie an einem sicheren Ort auf.

# **Suchen von Golfplätzen**

Sie können mit dem Approach nach Golfplätzen in der Nähe, in einer bestimmten Stadt oder durch Eingabe des Namens suchen.

- **1** Wählen Sie **Vorschau**.
- **2** Wählen Sie eine Option:
	- Wählen Sie **In der Nähe suchen**, um Plätze in der Nähe der aktuellen Position zu suchen (Seite 1).
	- Wählen Sie **Stadt/Ort eingeben**, um Plätze in einer bestimmten Stadt zu suchen (Seite 1).

• Wählen Sie **Platznamen eingeben**, um einen Platz nach Namen zu finden (Seite 1).

# **Suchen von Golfplätzen in der Nähe**

- **1** Wählen Sie **Vorschau** > **In der Nähe suchen**. Eine Liste der Golfplätze in der Nähe wird angezeigt.
- **2** Wählen Sie einen Platz aus, um eine Vorschau anzuzeigen. Sie können eine Vorschau aller Löcher des ausgewählten Platzes anzeigen (Seite 1).

# **Suchen von Golfplätzen nach Stadt**

- **1** Wählen Sie **Vorschau** > **Stadt/Ort eingeben**.
- 2 Geben Sie den Namen der Stadt ein, und wählen Sie ...
- **3** Wählen Sie eine Stadt aus.
- **4** Wählen Sie einen Platz aus, um eine Vorschau anzuzeigen. Sie können eine Vorschau aller Löcher des ausgewählten Platzes anzeigen (Seite 1).

# **Suchen von Plätzen durch Eingabe des Namens**

- **1** Wählen Sie **Vorschau** > **Platznamen eingeben**.
- 2 Geben Sie den Namen des Platzes ein, und wählen Sie  $\sqrt{ }$ .
- **3** Wählen Sie einen Platz aus, um eine Vorschau anzuzeigen. Sie können eine Vorschau für alle Löcher auf dem ausgewählten Platz anzeigen (Seite 1).

# **Informationen zur Platzvorschau**

Wenn Sie einen Golfplatz gefunden haben, zeigt der Approach eine Spielbahnansicht des ausgewählten Platzes an. Sie können die Ansicht des Grüns vergrößern ([Seite 2\)](#page-5-0) oder Distanzen messen (Seite 1).

Wenn Sie den Bildschirm nach der Auswahl des Lochs einige Momente nicht berühren, beginnt eine Simulation des Golfplatzes [\(Seite 2](#page-5-0)).

## **Messen der Distanz durch Tippen auf ein Zielobjekt**

Während der Anzeige einer Platzvorschau oder während eines Spiels können Sie mithilfe der Funktion zum Tippen auf ein Zielobjekt die Distanz zu einem beliebigen Punkt auf der Karte messen.

- **1** Beginnen Sie mit einem Spiel ([Seite 2\)](#page-5-0) oder mit der Anzeige einer Platzvorschau (Seite 1).
- **2** Verschieben Sie mit dem Finger die rote Zielmarkierung  $\theta$ an die gewünschte Position.

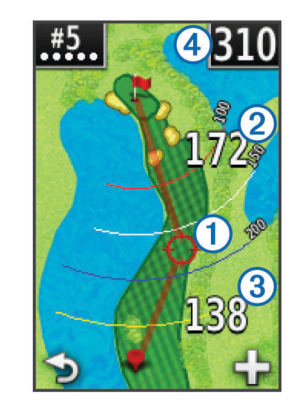

- Á kennzeichnet die Distanz von der Zielmarkierung zur Mitte des Grüns.
- Â kennzeichnet die Distanz von der aktuellen Position zur Zielmarkierung. Wenn Sie eine Platzvorschau anzeigen, kennzeichnet 3 die Distanz vom Abschlag zur Zielmarkierung.
- <span id="page-5-0"></span>•  $\alpha$  kennzeichnet die Gesamtsumme der zwei Distanzen.
- **3** Wählen Sie bei Bedarf die Option  $\blacktriangleright$ , um die Zielmarkierung zu vergrößern.
- **4** Wenn die Ansicht auf die Zielmarkierung vergrößert ist, wählen Sie  $\blacktriangleright$ , um wieder die Karte des Lochs anzuzeigen.

### **Anzeigen des Grüns**

Während des Anzeigens der Vorschau eines Platzes oder während eines Spiels können Sie sich das Grün näher ansehen und die Position der Fahne verschieben.

- **1** Beginnen Sie mit einem Spiel (Seite 2) oder mit der Anzeige einer Platzvorschau ([Seite 1\)](#page-4-0).
- **2** Wählen Sie **GREEN**, um die Ansicht des Grüns zu vergrößern.
- **3** Ziehen Sie N, um die Position der Fahne zu verschieben.

### **Vorschaumodus**

Wenn Sie eine Vorschau eines Platzes anzeigen, können Sie eine Simulation des Platzes sehen. Die Ansicht des Grüns wird auf der Karte allmählich vergrößert, um zu simulieren, wie es sich beim Spielen eines Lochs verhält.

Die Simulation beginnt automatisch, wenn Sie den Bildschirm nach der Auswahl des Lochs einige Momente nicht berühren.

### **Updates von Golfplatzkarten**

Für dieses Gerät haben Sie Anspruch auf kostenlose Updates der Golfplatzkarte. Aktualisieren Sie das Gerät, indem Sie unter <http://my.garmin.com> die kostenlose CourseView-Update-Software herunterladen.

# **Golfspielen mit dem Approach**

- **1** Wählen Sie **Start**.
- **2** Wählen Sie einen Platz aus der Liste aus.

# **Kartenmerkmale**

Auf der Karte wird eine Übersicht des derzeit gespielten Lochs angezeigt. Ihre Position auf dem Platz wird durch einen Golfball gekennzeichnet.

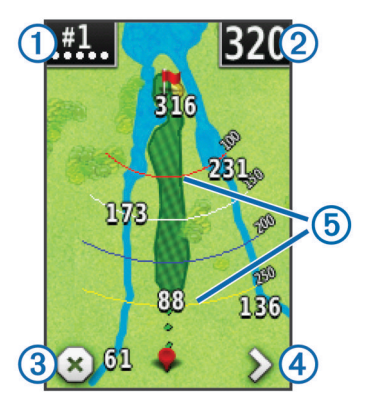

 $\textcircled{1}$  Zeigt die Lochnummer an. Die Anzahl der Punkte stellt das Par dar.

Á Zeigt die Distanz zur Mitte des Grüns an. Wenn Sie die Distanz messen [\(Seite 1](#page-4-0)), kennzeichnet dies die Gesamt-Distanz zwischen den zwei Abschnitten.

**HINWEIS:** Da sich die Position der Fahne ändert, berechnet der Approach die Distanz zur Mitte des Grüns und nicht die eigentliche Position der Fahne.

#### 3 Beendet die Runde.

Dieses Symbol wird nur beim ersten und letzten Loch angezeigt. Wählen Sie bei allen anderen Löchern <, um das vorherige Loch anzuzeigen. Halten Sie < bzw. > gedrückt, um ein bestimmtes Loch auszuwählen.

Ã Wechselt zum nächsten Loch.

Zeigt Layup-Bögen an, die die Distanz zur Fahne kennzeichnen. Vier Bögen kennzeichnen Par 5 oder mehr, drei Bögen kennzeichnen Par 4. Wenn keine Bögen angezeigt werden, kennzeichnet dies Par 3.

# **Score-Eingabe**

Bevor Sie mit der Score-Eingabe beginnen können, müssen Sie die Scoring-Methode auswählen (Seite 2).

Sie können den Score für bis zu vier Spieler speichern.

- **1** Beginnen Sie mit einem Spiel (Seite 2).
- **2** Wählen Sie **SCORE**.
- **3** Wählen Sie eine Option:
	- Wählen Sie den Namen eines Spielers, um ihn zu bearbeiten.
	- Wählen Sie , um die Anzahl der Schläge für das ausgewählte Loch einzugeben.
	- Wählen Sie > **Spieler einrichten**, um die Spieler-Handicaps zu bearbeiten. Diese Auswahl wird nur angezeigt, wenn Sie das Handicap-Scoring aktiviert haben [\(Seite 3](#page-6-0)).
	- Wählen Sie > > **Einstellungen** > **Scoring** > **Methode**, um die Scoring-Methode zu ändern. Wenn die bereits für die Runde eingegebenen Scores nicht mit der Scoring-Methode kompatibel sind, werden Sie vom Gerät gefragt, ob alle Scores für die Runde gelöscht werden sollen oder ob die aktuelle Scoring-Methode beibehalten werden soll.
- **4** Wählen Sie **SCORE**, um zur Golfplatzkarte zurückzukehren.

## **Informationen zur Scorecard**

Sie können während einer Runde mittels der Scorecard die Angaben für Name, Score und Handicap für jeden Spieler anzeigen und ändern.

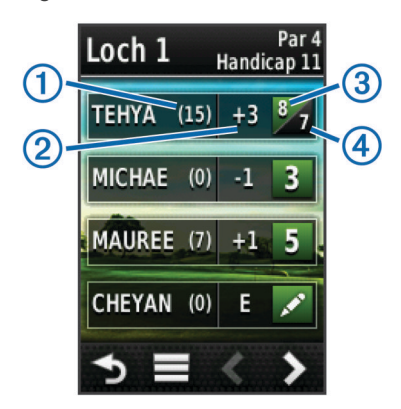

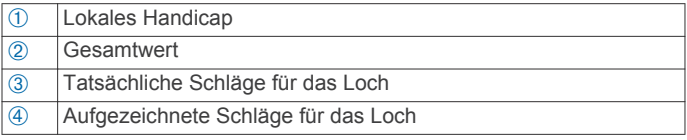

## **Ändern der Scoring-Methode**

Sie können zwischen vier Standard-Scoring-Methoden wählen, die beim Spiel verwendet werden.

- **1** Wählen Sie **Einstellungen** > **Scoring** > **Methode**.
- **2** Wählen Sie eine Option:
	- Wählen Sie **Zählspiel** für ein Regulationsscoring mit vier Personen.
	- Wählen Sie **Stableford** [\(Seite 3](#page-6-0)).
	- Wählen Sie **Lochspiel** ([Seite 3\)](#page-6-0).
	- Wählen Sie **Skins Game** [\(Seite 3](#page-6-0)).

<span id="page-6-0"></span>**3** Wählen Sie bei **Lochspiel** oder **Skins Game**, ob Schläge gezählt werden sollen.

## **Informationen zum Scoring beim Lochspiel**

Wenn Sie sich bei der Scoring-Methode für das Lochspiel entscheiden [\(Seite 2](#page-5-0)), erhält bei jedem Loch der Spieler mit den wenigsten Schlägen einen Punkt. Am Ende einer Runde gewinnt der Spieler, der die meisten Löcher gewonnen hat.

**HINWEIS:** Das Lochspiel-Scoring ist nur für zwei Spieler verfügbar.

Wenn der Approach zum Zählen von Schlägen eingerichtet ist, bestimmt das Gerät den Gewinner der einzelnen Runden. Wählen Sie andernfalls nach jedem Loch den Spieler mit den wenigsten Schlägen aus. Wenn die Anzahl der Schläge identisch war, wählen Sie **Geteilt**.

#### **Informationen zum Scoring beim Skins Game**

Wenn Sie die Scoring-Methode für Skins Games wählen ([Seite 2](#page-5-0)), wird von den Spielern bei jedem Loch um einen Preis gespielt.

Wenn der Approach zum Zählen von Schlägen eingerichtet ist, bestimmt das Gerät den Gewinner der einzelnen Löcher. Wählen Sie andernfalls nach jedem Loch den Spieler mit den wenigsten Schlägen aus. Wenn es bei einem Spiel zu einem Gleichstand der Gewinner kommt, können Sie mehrere Spieler auswählen.

#### **Informationen zum Scoring beim Stableford-Spiel**

Wenn Sie die Stableford-Scoring-Methode wählen [\(Seite 2](#page-5-0)), werden Punkte basierend auf der Anzahl der Schläge im Verhältnis zum Par vergeben. Am Ende der Runde gewinnt der Spieler mit dem höchsten Score. Der Approach vergibt Punkte entsprechend den Angaben der United States Golf Association.

**HINWEIS:** Auf der Scorecard für ein Stableford-Spiel werden Punkte und keine Schläge angezeigt.

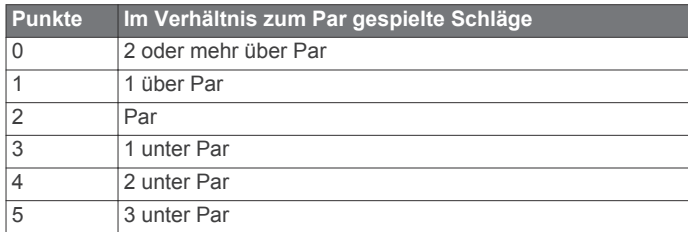

#### **Anzeigen von Statistiken zur Runde**

Sie können Statistiken für die Runde anzeigen, die Sie derzeit spielen.

- **1** Wählen Sie während eines Spiels die Option **SCORE** > .
- **2** Wählen Sie eine Option:
	- Zeigen Sie Informationen für alle Spieler an, indem Sie **Rundendetails** wählen.
	- Zeigen Sie weitere Details zu einzelnen Spielern an, indem Sie **Rundendetails** >  $\equiv$  > Spielerdetails, dann einen Spielernamen und schließlich eine Statistik wählen, die Sie anzeigen möchten.

#### **Informationen zu einzelnen Scorecards**

Die Funktion für einzelne Scorecards bietet eine Spielbahnansicht der Runde eines Spielers. Die Anzahl der Schläge im Verhältnis zum Par wird durch vier verschiedene Symbole gekennzeichnet. Für einen Par-Score gibt es kein Symbol.

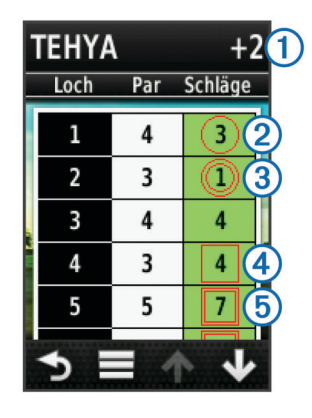

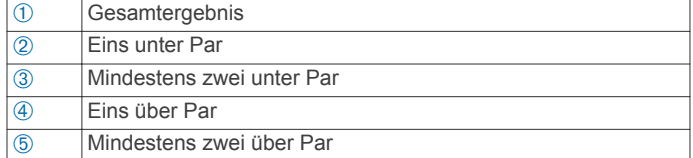

#### **Anzeigen des Verlaufs**

Sie können gespeicherte Schläge, Runden und Spielerstatistiken anzeigen.

**1** Wählen Sie **Verlauf**, und wählen Sie eine Runde, die Sie anzeigen möchten.

Auf dem Gerät werden Informationen für alle Spieler angezeigt.

- **2** Wählen Sie eine Option.
	- Wählen Sie > **Spielerdetails**, und wählen Sie einen Spielernamen, um eine einzelne Scorecard für die Runde anzuzeigen (Seite 3).
	- Wählen Sie > **Platzinformationen**, um eine Liste für jedes Loch und dessen Par anzuzeigen.
	- Wählen Sie > **Scorecard bearbeiten**, um einzelne Details für die Runde anzupassen, z. B. den Namen, den Score und das Handicap für jeden Spieler.
	- Wählen Sie > **Scorecard löschen**, um die Scorecard aus dem Verlauf des Geräts zu löschen.

#### **Anzeigen von Scorecards und Schlägerstatistiken auf einem Computer**

Sie können alle Approach Scorecards und Schlägerstatistiken auf einem Computer anzeigen.

**1** Schließen Sie das Gerät mit dem Mini-USB-Kabel an den Computer an.

Das Gerät wird auf Windows®-Computern im Arbeitsplatz als Wechseldatenträger und auf Mac®-Computern als verbundenes Laufwerk angezeigt.

- **2** Öffnen Sie das Approach-Laufwerk.
- **3** Wählen Sie eine Option:
	- Öffnen Sie **Scorecard** > **ScorecardViewer.html**, um Scorecards anzuzeigen.
	- Öffnen Sie **Schlägerdurchschnitt** > **ClubAverageViewer.html**, um Schlägerstatistiken anzuzeigen.

# **Handicap-Scoring**

Sie können ein Handicap für das Loch [\(Seite 4](#page-7-0)) und für jeden Spieler einrichten [\(Seite 4](#page-7-0)).

#### **Aktivieren des Handicap-Scoring**

- **1** Wählen Sie **Einstellungen** > **Scoring** > **Scoring-Handicap**
- **2** Wählen Sie **Ein**.

## <span id="page-7-0"></span>**Einrichten eines Spieler-Handicaps**

Bevor Sie den Score unter Verwendung von Handicaps aufzeichnen können, müssen Sie das Handicap-Scoring aktivieren [\(Seite 3](#page-6-0)).

- **1** Wählen Sie während eines Spiels die Option **SCORE** > > **Spieler einrichten**.
- **2** Wählen Sie die Option für den Spieler, dessen Handicap Sie eingeben oder ändern möchten.
- **3** Wählen Sie eine Option:
	- Wählen Sie **Lokales Handicap**, um die Anzahl der Schläge einzugeben, die vom Gesamtwert des Spielers abgezogen werden.
	- Wählen Sie **Index\Slope-Methode**, um den Handicap-Index des Spielers und den Slope-Wert des Platzes einzugeben, um ein Platz-Handicap für den Spieler zu berechnen.

### **Einrichten des Handicaps für das Loch**

Bevor Sie den Score unter Verwendung von Handicaps aufzeichnen können, müssen Sie das Handicap-Scoring aktivieren [\(Seite 3](#page-6-0)).

Der Approach zeigt das Standard-Handicap für das Loch an, sofern dies verfügbar ist. Wenn Sie es ändern möchten oder es falsch ist, können Sie das Handicap für das Loch manuell einrichten.

- 1 Wählen Sie während eines Spiels die Option **SCORE** >  $\equiv$  > **Handicap ändern**.
- **2** Geben Sie das Handicap für das Loch ein.

# **Speichern einer Position**

Sie können unter Verwendung der aktuellen Position oder der Funktion zum Tippen auf ein Zielobjekt eine Position bei einem Loch speichern.

**HINWEIS:** Sie können alle gespeicherten Positionen bei einem Loch löschen, indem Sie > > **Positionen löschen** wählen.

- **1** Wählen Sie während eines Spiels die Option  $\diamond$  > **Position speichern**.
- **2** Wählen Sie eine Option:
	- Wählen Sie **Aktuelle Position verwenden**, um eine Markierung an der aktuellen Position beim Loch zu speichern.
	- Wählen Sie **Zielobjekt tippen verwenden**, um eine Position auf der Karte auszuwählen.

# **Messen der Schlagweite**

- **1** Halten Sie nach dem Schlag die Taste **MEASURE** gedrückt.
- **2** Wählen Sie **Messung beginnen**.
- **3** Gehen Sie zum Golfball.

Sie müssen nicht direkt zum Ball gehen, um eine genaue Messung zu erhalten. Das Gerät misst die Distanz in einer geraden Linie vom Startpunkt. Sie können  $\rightarrow$  wählen, um während der Messung zur Karte zurückzukehren.

- **4** Wählen Sie eine Option, wenn Sie beim Ball ankommen:
	- Wenn Sie den Schlag nicht speichern möchten, wählen Sie **Zurücksetzen**.
	- Wenn Sie die Schlagweite dem Schlägerdurchschnitt hinzufügen möchten, wählen Sie **Zu Durchschnitt hinzufügen**, und wählen Sie den für den Schlag verwendeten Schläger. Das Gerät fügt die Schlagweite zuvor gespeicherten Distanzen hinzu, um die durchschnittliche Schlagweite für den Schläger zu berechnen (Seite 4).
	- Wenn Sie die Schlagweite einem Schläger, jedoch nicht dem Schlägerdurchschnitt hinzufügen möchten, wählen Sie **Schlag speichern** > , dann einen

Spielernamen und schließlich einen Schläger, um einen Schlag zum Schläger dieses Spielers hinzuzufügen. Das Gerät speichert den Schlag einzeln, und der Schlag hat keinen Einfluss auf den Schlägerdurchschnitt.

#### **Anzeigen von Schlägerdurchschnitten**

Bevor Sie Schlägerdurchschnitte anzeigen können, müssen Sie die Schlagweiten messen und den Schlägern die Schläge hinzufügen (Seite 4).

Sie können auch Ihre Schläger hinzufügen, entfernen und umbenennen (Seite 4).

- **1** Wählen Sie > > **Schlägerdurchschnitt**.
- **2** Blättern Sie durch die Liste, um für jeden Schläger die durchschnittliche Schlagweite anzuzeigen.

#### **Einrichten von Schlägern**

Sie können Schläger hinzufügen, entfernen oder umbenennen.

- **1** Wählen Sie **Einstellungen** > **Schläger**.
- **2** Wählen Sie eine Option:
	- Wählen Sie **Hinzufügen**, um der vorhandenen Liste einen Schläger hinzuzufügen.
	- Wählen Sie einen Schläger, und wählen Sie **Namen bearbeiten**, um den Schläger umzubenennen.
	- Wählen Sie einen Schläger, und wählen Sie **Nach oben**  bzw. **Nach unten**, um die Position des Schlägers in der Liste zu ändern.
	- Wählen Sie einen Schläger, und wählen Sie **Zurücksetzen**, um Daten zur Schlagweite vom Schläger zu löschen.
	- Wählen Sie einen Schläger, und wählen Sie **Löschen**, um den Schläger von der Liste zu entfernen.

# **Anhang**

# **Pflege des Geräts**

#### *HINWEIS*

Bewahren Sie das Gerät nicht an Orten auf, an denen es über längere Zeit extrem hohen oder niedrigen Temperaturen ausgesetzt sein kann, da dies zu Schäden am Gerät führen kann.

Bedienen Sie den Touchscreen nie mit harten oder scharfen Gegenständen, da dies zu Schäden am Touchscreen führen kann.

Verwenden Sie keine chemischen Reinigungsmittel oder Lösungsmittel, die die Kunststoffteile beschädigen könnten.

#### **Reinigen des Bildschirms**

Zur Reinigung des Bildschirms benötigen Sie ein weiches, sauberes und fusselfreies Tuch sowie Wasser, Isopropanol oder Brillenreiniger.

Feuchten Sie das Tuch leicht an, und wischen Sie den Bildschirm vorsichtig ab.

#### **Reinigen des Geräts**

- **1** Wischen Sie das Gerät mit einem Tuch ab, das mit einer milden Reinigungslösung befeuchtet ist.
- **2** Wischen Sie das Gerät trocken.

#### **Verwenden der Beleuchtung**

• Sie können jederzeit auf den Touchscreen tippen, um die Beleuchtung einzuschalten.

**HINWEIS:** Durch Alarme und Nachrichten wird die Beleuchtung ebenfalls aktiviert.

Drücken Sie  $\circlearrowleft$ , um die Beleuchtung einzuschalten und die Helligkeit einzustellen.

<span id="page-8-0"></span>• Ändern Sie die Einstellung für die Display-Beleuchtung (Seite 5).

# **Kalibrieren des Touchscreens**

Wenn der Touchscreen nicht korrekt reagiert, können Sie ihn kalibrieren.

- **1** Wählen Sie **Einstellungen** > **Anzeige** > **Display kalibrieren**.
- **2** Folgen Sie den Anweisungen auf dem Bildschirm.

# **Löschen von Benutzerdaten**

**HINWEIS:** Mit dieser Funktion werden alle Benutzereingaben gelöscht.

- 1 Halten Sie  $\circlearrowright$  gedrückt, um das Gerät abzuschalten.
- **2** Berühren Sie mit dem Finger die obere linke Ecke des Touchscreens.
- **3** Lassen Sie den Finger auf dem Touchscreen, und schalten Sie das Gerät ein.
- **4** Wählen Sie **Ja**.

# **Einstellungen**

Sie können **Einstellungen** wählen, um Geräteeinstellungen und -funktionen anzupassen.

- **Scoring**: Dient zum Einrichten der Scoring-Methode und des Handicap-Scoring [\(Seite 3](#page-6-0)) und aktiviert bzw. deaktiviert die Statistikverfolgung.
- **Schläger**: Dient zum Hinzufügen, Entfernen und Umbenennen von Schlägern [\(Seite 4](#page-7-0)).
- **Anzeige**: Ändert die Display-Beleuchtung und das Hintergrundbild.
- **Spielbahnwechsel**: Wählt den automatischen oder manuellen Spielbahnwechsel.
- **Masseinheiten**: Richtet ein, ob die Distanz in Yards oder Metern gemessen wird.

**Sprache**: Richtet die Sprache ein.

# **Verwenden des Clips**

Sie können das Gerät mithilfe des Clips am Gürtel, an der Hosentasche oder an einer Tasche befestigen.

**1** Schieben Sie die Unterseite des Approach unten in den Clip ein.

**HINWEIS:** Wenn Sie das Gerät verkehrt herum in den Clip einsetzen, rastet es nicht ein und könnte leicht aus dem Clip fallen.

**2** Drücken Sie die Oberseite des Geräts oben in den Clip, bis das Gerät einrastet.

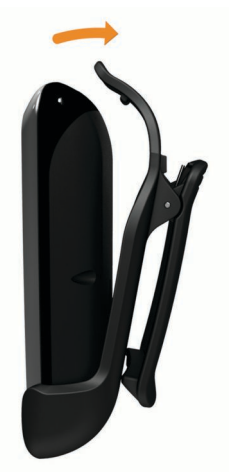

**3** Entfernen Sie das Gerät, indem Sie den oberen Teil des Clips anheben und gleichzeitig auf die Rückseite des Geräts drücken. Dadurch wird die Oberseite gelöst und das Gerät lässt sich aus dem unteren Teil des Clips herausnehmen.

# **Technische Daten**

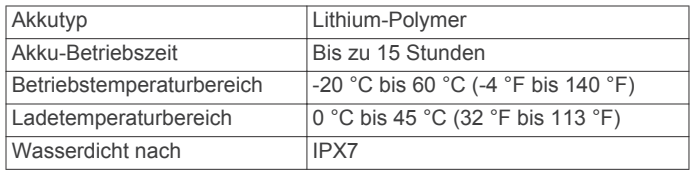

# **Index**

# <span id="page-9-0"></span>**A**

Akku, aufladen **[1](#page-4-0)** Anzeigeeinstellungen **[5](#page-8-0)**

#### **B**

Benutzerdaten, löschen **[5](#page-8-0)** Bildschirm Helligkeit **[4](#page-7-0)** kalibrieren **[5](#page-8-0)** reinigen **[4](#page-7-0)**

# **C**

Clip **[5](#page-8-0)**

#### **D**

Distanz, messen **[1](#page-4-0)**

### **E**

Einstellungen **[5](#page-8-0)**

# **G**

Gerät Einstellungen **[5](#page-8-0)** pflegen **[4](#page-7-0)** Registrierung **[1](#page-4-0)** Grün, anzeigen **[2](#page-5-0)** Gürtelclip **[5](#page-8-0)**

### **H**

Handicap-Scoring aktivieren **[3](#page-6-0)** Loch **[4](#page-7-0)** Scorecard **[2](#page-5-0)**

Spieler **[4](#page-7-0)** Helligkeit **[4](#page-7-0)**

# **K**

Kalibrieren des Bildschirms **[5](#page-8-0)** Karte Symbole **[2](#page-5-0)** Updates **[2](#page-5-0)**

# **L**

Löschen, Verlauf **[3](#page-6-0) M**

Maßeinheiten Einstellungen **[5](#page-8-0)** Schlagweite **[4](#page-7-0)**

# **P**

Plätze in der Nähe suchen **[1](#page-4-0)** nach Namen suchen **[1](#page-4-0)** nach Stadt suchen **[1](#page-4-0)** Speichern von Positionen **[4](#page-7-0)** Vorschau **[1](#page-4-0)** Position der Fahne anzeigen **[2](#page-5-0)** einstellen **[2](#page-5-0)**

# **R**

Registrieren des Geräts **[1](#page-4-0)** Reinigen des Geräts **[4](#page-7-0)**

#### **S** Schläger

Anzeigen von Statistiken **[3](#page-6-0)** bearbeiten **[4](#page-7-0)** Durchschnitte anzeigen **[4](#page-7-0)**

hinzufügen **[4](#page-7-0)** löschen **[4](#page-7-0)** Schlagweite **[4](#page-7-0) Schlagweite** Distanz aufzeichnen **[4](#page-7-0)** Distanz messen **[4](#page-7-0)** Distanz speichern **[4](#page-7-0) Scorecards** alle Spieler **[2](#page-5-0)** anzeigen **[3](#page-6-0)** Informationen zu einzelnen Scorecards **[3](#page-6-0)** Scoring Einstellungen **[2](#page-5-0)** Handicap **[3](#page-6-0)** Lochspiel **[3](#page-6-0)** Skins Game **[3](#page-6-0)** Stableford **[3](#page-6-0)** Simulation, Loch **[2](#page-5-0)** Speichern von Positionen **[4](#page-7-0)** Spielernamen bearbeiten **[2](#page-5-0) Statistiken** aktuelle Runde **[3](#page-6-0)** Anzeigen am Computer **[3](#page-6-0) U** Updates, Golfplatzkarten **[2](#page-5-0) V** Verlauf **[3](#page-6-0)**

### **Z**

Zurücksetzen des Geräts **[5](#page-8-0)**

# **www.garmin.com/support**

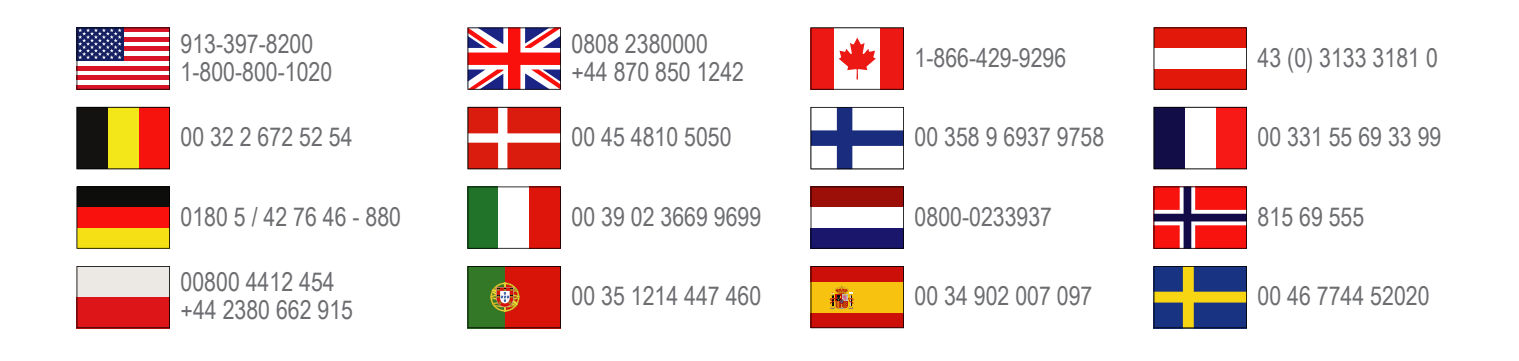

**Garmin International, Inc.** 1200 East 151st Street Olathe, Kansas 66062, USA

**Garmin (Europe) Ltd.** Liberty House, Hounsdown Business Park Southampton, Hampshire, SO40 9LR, Vereinigtes Königreich

> **Garmin Corporation** No. 68, Zangshu 2nd Road, Xizhi Dist. New Taipei City, 221, Taiwan (Republik China)